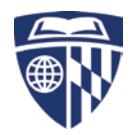

## **JHPulse with MyITCode and Google Authenticator**

*Note: Smart phone is required.*

*If you don't have one, please follow the instructions posted on the JH IT site for connecting to the VPN. http://portalcontent.johnshopkins.edu/JHPulse/Instructions http://portalcontent.johnshopkins.edu/JHPulse/faq.html*

**1. If you don't have JHPulse installed or it is outdated:**

Go to the JHU portal - my.jh.edu, then "technology" and "JHPulse VPN". Look for the "Manual Installation Files" link top right, and choose and install the appropriate version.

**Installation Instructions |Manual Installation Files| FAQ** 

Windows 32 Bit (x32)

Windows 64 bit (x64)

## **MAC**

## **2. myIT Login Code and Google Authenticator**

For information on how to install the Authenticators we currently have available for our current setup and how to get signup for the myIT Login Code, please visit here: [http://tinyurl.com/myit-login-code.](http://tinyurl.com/myit-login-code)

## **Please follow the instructions to the end. You need to register your google authenticator with the JH system.**

The password/passcode to connect to the VPN using the new authentication method must be your JHED password follow by a 6 digit myIT Login Code. Here is an example of the new password format with this new authentication method: If your JHED password is **Hopkins12** and your myIT Login Code is **602008** as shown in the below image, your password to login to the VPN would be **Hopkins12602008.** The myIT Login Code is a one-time passcode (OTP), therefore a new code is needed each time you need to connect to the VPN or when the current code expires.

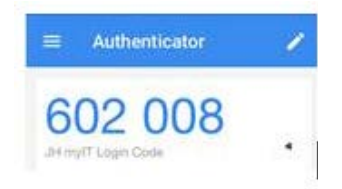

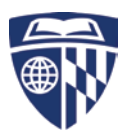

To configure your VPN client (JHPulse) to connect to the VPN using the new authentication method:

- 1. Create a new VPN client connection and for the Server URL settings put in **mfavpn.johnshopkins.edu.** To do this follow the following steps:
	- a. Click the + to add a new client connection

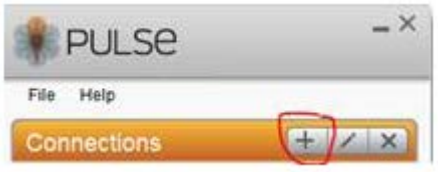

- b. For the name put **JHPulse VPN**
- c. For the Server URL: put in **mfavpn.johnshopkins.edu**
- d. Click Add

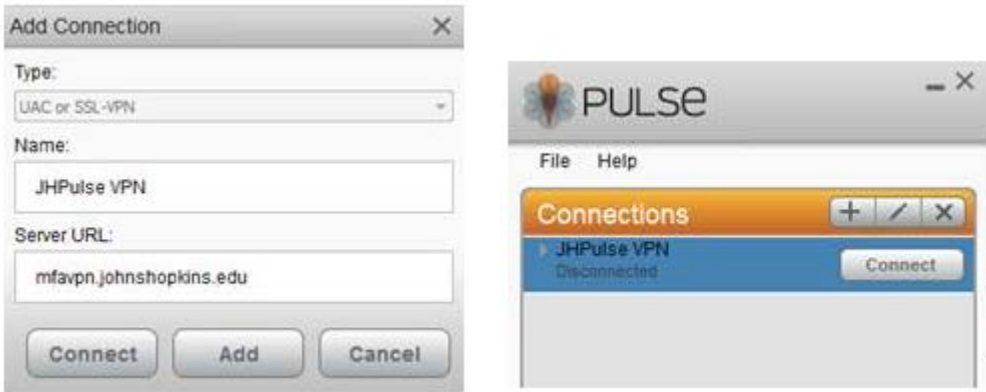

Use your JHED ID for user name, and JHED password + code from the app as a passcode to sign in.

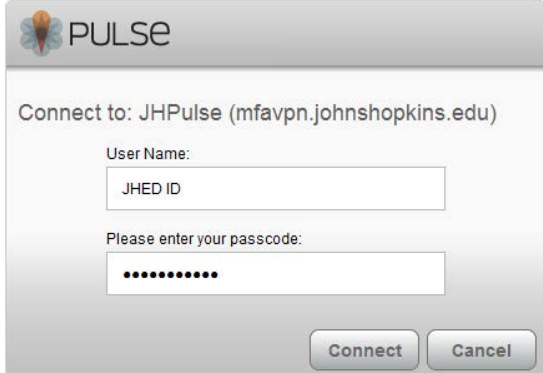